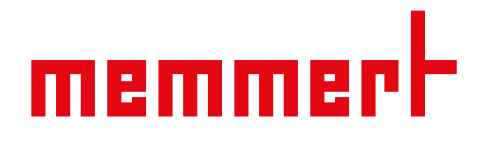

# Instrucciones de manejo

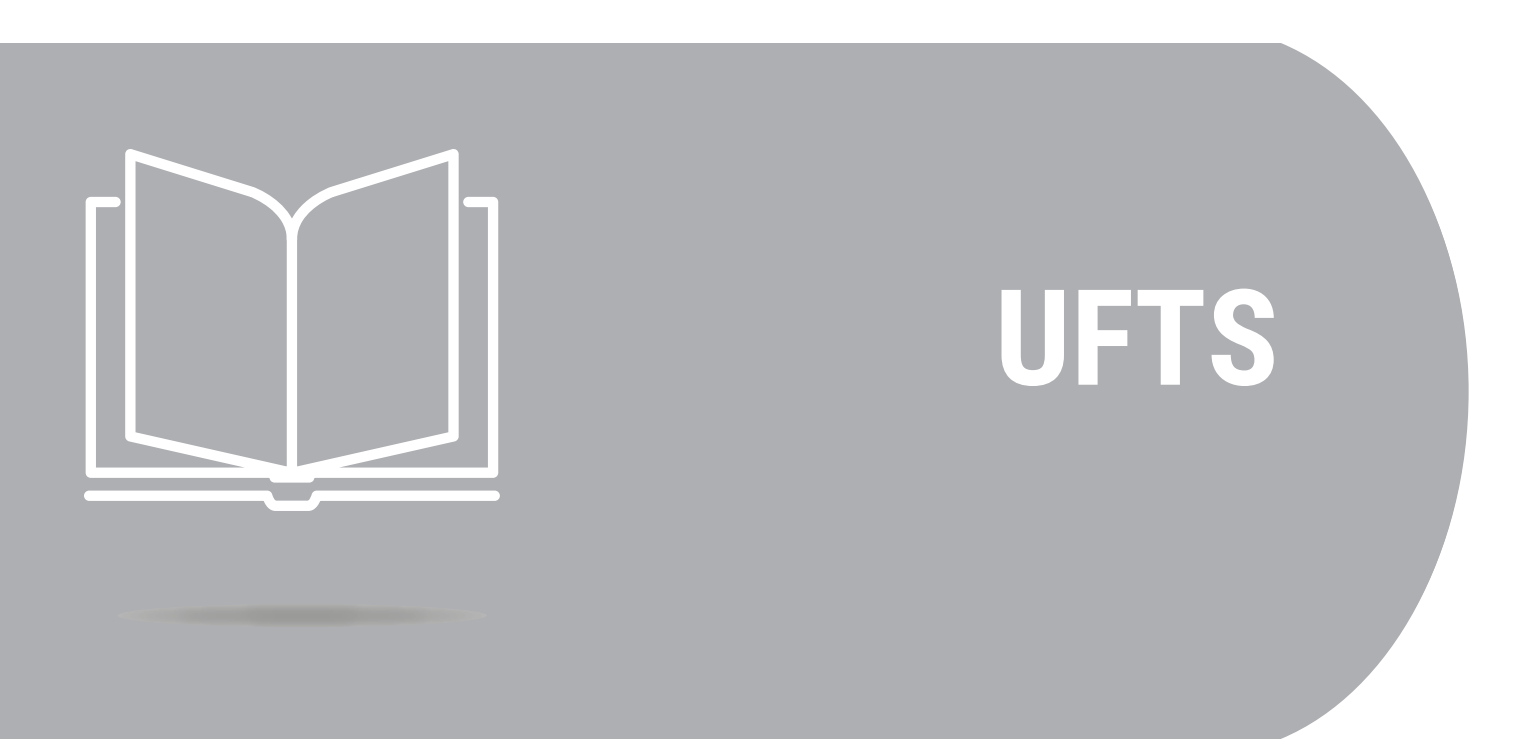

Estufa por dos lados UFTS

[www.memmert.com](https://www.memmert.com)

## <u>memmer</u>t

## Índice

#### 1. Sobre este documento 5

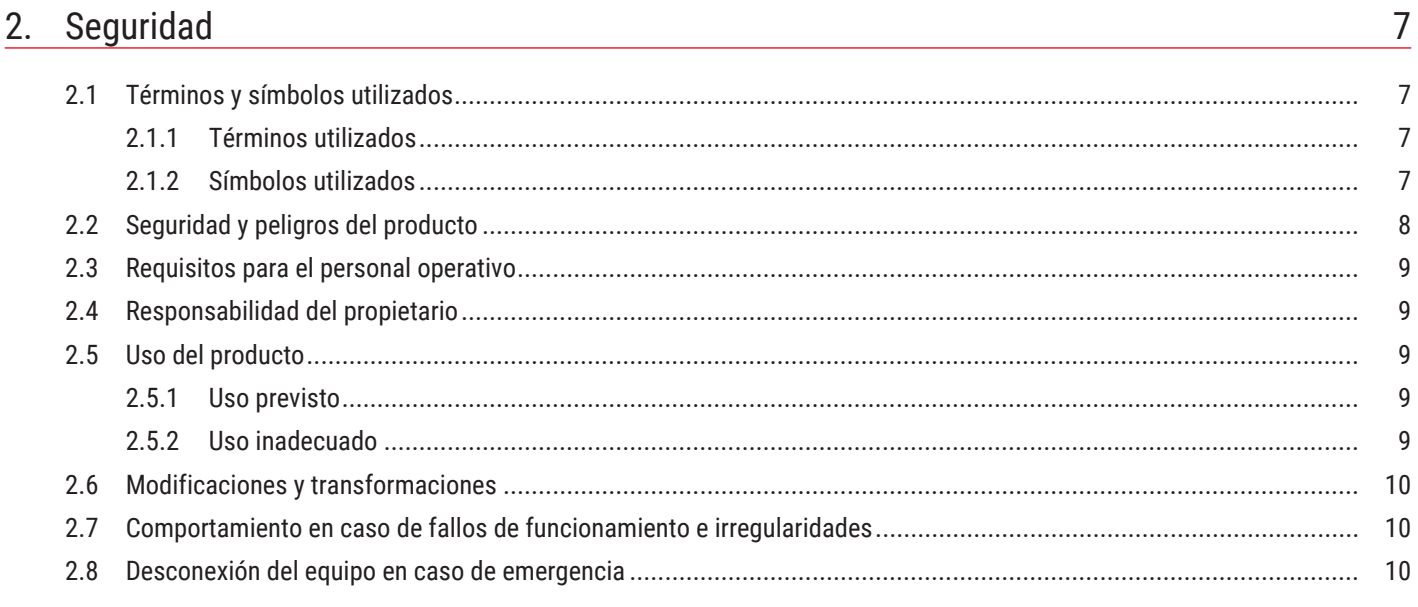

### 3. Estructura y descripción

![](_page_1_Picture_39.jpeg)

![](_page_1_Picture_40.jpeg)

### 4. Entrega, transporte e instalación

![](_page_1_Picture_41.jpeg)

18

# <u>memmer</u>t

![](_page_2_Picture_16.jpeg)

# <u>memmer</u>t

![](_page_3_Picture_20.jpeg)

## <span id="page-4-0"></span>1. Sobre este documento

#### Objetivo y grupo destinatario

Este manual de instrucciones describe la estructura, el funcionamiento, el transporte, el manejo y la conservación de la serie de productos Estufas por dos lados UF TS. Está destinado al personal del propietario que cuente con la formación pertinente y que haya sido encargado del manejo y/o conservación del equipo en cuestión.

Si se le encarga trabajar en el equipo, lea atentamente este manual de instrucciones antes de comenzar a trabajar. Familiarícese con las normas de seguridad. Realice únicamente los trabajos descritos en este manual de instrucciones. Si no ha entendido algo o le falta información, pregunte a su superior o póngase en contacto con el fabricante. No actúe bajo su propia autoridad.

Variantes

Los equipos están disponibles en diferentes variantes de equipamiento y tamaños. Si algunas características o funciones solo están disponibles en determinadas variantes de equipamiento, se indicará en los puntos correspondientes de este manual de instrucciones.

Las funciones descritas en este manual de instrucciones se refieren a la última versión del firmware.

Debido a las diferentes variantes y tamaños del equipamiento, las ilustraciones de este manual de instrucciones pueden diferir ligeramente del aspecto real. Sin embargo, la función y el manejo son idénticos.

#### Documentos aplicables

Además de este manual de instrucciones, tenga también en cuenta los siguientes documentos:

- Manual de servicio Para los trabajos de mantenimiento y reparación, tenga en cuenta el manual de servicio por separado. Los manuales están disponibles en Memmert International After Sales o en **[www.memmert.com](https://www.memmert.com/)**.
- Manual del software AtmoCONTROL A la hora de operar el equipo con el software para PC de Memmert AtmoCONTROL debe consultar el manual de instrucciones por separado. Encontrará el manual del software AtmoCONTROL en la barra de menú AtmoCONTROL, en el punto «Ayuda»

#### Conservación y transmisión

Este manual de funcionamiento forma parte del equipo y debe guardarse siempre de forma que esté accesible para las personas que vayan a trabajar en el equipo. Es responsabilidad del propietario asegurarse de que las personas que trabajen o vayan a trabajar en el equipo conozcan dónde se encuentra este manual de funcionamiento. Le recomendamos que lo guarde siempre en un lugar protegido, cerca del equipo.

Asegúrese de que el manual de instrucciones no resulte dañado por el calor o la humedad. Si el equipo se revende o se transporta y se vuelve a instalar en otro lugar, también deberá entregarse este manual de funcionamiento. También puede encontrar la versión actual de este manual de funcionamiento en formato PDF en **[www.memmert.com](https://www.memmert.com/de/downloads/downloads/bedienungsanleitungen/#!filters=%7B%7D)**.

### Dirección y servicio de atención al cliente

#### Dirección del fabricante

![](_page_5_Picture_85.jpeg)

reparación o de efectuar devoluciones, de lo contrario nos veremos obligados a rechazar los envíos.

<u>memmerh</u>

## <span id="page-6-0"></span>2. Seguridad

### <span id="page-6-1"></span>2.1 Términos y símbolos utilizados

En este manual de instrucciones y en el equipo, se utilizan ciertos términos y símbolos recurrentes para advertirle de peligros u ofrecerle indicaciones importantes para evitar lesiones y daños. Es esencial tener en cuenta y seguir estas indicaciones y normas para evitar accidentes y daños. A continuación se explican estos términos y símbolos.

#### <span id="page-6-2"></span>2.1.1 Términos utilizados

![](_page_6_Picture_108.jpeg)

#### <span id="page-6-3"></span>2.1.2 Símbolos utilizados

![](_page_6_Picture_109.jpeg)

### <span id="page-7-0"></span>2.2 Seguridad y peligros del producto

Los equipos son técnicamente avanzados, se fabrican con materiales de alta calidad y se someten a pruebas durante muchas horas en la fábrica. Corresponden al estado actual de la técnica y a las normas de seguridad reconocidas. No obstante, conllevan peligros incluso cuando se utilizan conforme a lo previsto. Estos se describen a continuación.

![](_page_7_Picture_177.jpeg)

**ADVERTENCIA Superficies calientes** Tanto el equipo como el producto de carga pueden estar calientes. El contacto con superficies calientes puede provocar graves daños a la salud por quemaduras. – Espere a que se enfríe el equipo. – Lleve puestos guantes de protección resistentes a la temperatura durante todo el trabajo. – Revise la temperatura de las superficies antes de tocarlas.

#### <span id="page-8-0"></span>2.3 Requisitos para el personal operativo

El manejo y conservación del equipo solo pueden ser realizados por personas mayores de edad que hayan recibido la instrucción pertinente. Está destinado al personal del propietario que cuente con la formación pertinente y que haya sido encargado del manejo y/o conservación del equipo en cuestión.

Solo se permite realizar reparaciones a electricistas cualificados. Deben tenerse en cuenta las instrucciones del manual de servicio por separado.

#### <span id="page-8-1"></span>2.4 Responsabilidad del propietario

El propietario del equipo

- es responsable del correcto estado del equipo y de que funcione según lo previsto;
- es responsable de que las personas que vayan a manejar o conservar el equipo estén cualificadas profesionalmente para ello, reciban instrucciones sobre el uso del equipo y se familiaricen con este manual de funcionamiento;
- debe conocer las normas, disposiciones y normativa sobre salud y seguridad en el trabajo que se le aplican y formar al personal en consecuencia;
- es responsable de garantizar que las personas no autorizadas no tengan acceso al equipo;
- es responsable de que se cumpla el programa de conservación y de que el trabajo de mantenimiento se lleve a cabo de forma profesional;
- garantiza, p. ej., mediante instrucciones y controles adecuados, que el equipo y su entorno se mantienen ordenados y limpios;
- es responsable de garantizar que el personal operativo lleve el equipo de protección personal, p. ej., ropa de trabajo, calzado de seguridad, guantes protectores.

#### <span id="page-8-3"></span><span id="page-8-2"></span>2.5 Uso del producto

#### 2.5.1 Uso previsto

Este equipo debe utilizarse exclusivamente para calentar sustancias y objetos no explosivos y no inflamables.

#### <span id="page-8-4"></span>2.5.2 Uso inadecuado

Cualquier otro uso es inadecuado y puede provocar peligros y daños.

El equipo no es a prueba de explosiones (no cumple la normativa de asociaciones profesionales alemanas VBG 24). El equipo solo debe cargarse con materiales y sustancias que no puedan emitir vapores tóxicos o explosivos a la temperatura ajustada y que no puedan explotar, estallar o incendiarse por sí solos.

El equipo no debe utilizarse para secar, vaporizar o cocer sustancias cuya obtención o cuyos componentes presenten riesgo de incendio y/o explosión, sobre todo si sus disolventes pueden formar una mezcla explosiva con el aire. En caso de duda sobre las propiedades del material a este respecto, no cargue dicho material en el equipo. No deben crearse mezclas explosivas de gas y aire ni en el interior del equipo ni en su entorno inmediato.

menin

#### <span id="page-9-0"></span>2.6 Modificaciones y transformaciones

El equipo no debe transformarse ni modificarse sin autorización. No se podrá montar ni instalar ninguna pieza que no esté homologada por el fabricante.

Las transformaciones o modificaciones no autorizadas anularán la conformidad CE del equipo y este no podrá seguir funcionando.

El fabricante no se hace responsable de los daños, peligros o lesiones derivados de transformaciones o modificaciones no autorizadas o de la inobservancia de las instrucciones de este manual.

#### <span id="page-9-1"></span>2.7 Comportamiento en caso de fallos de funcionamiento e irregularidades

![](_page_9_Figure_7.jpeg)

#### **Ver también**

2 [Averías, mensajes de advertencia y error \[](#page-38-0)[}](#page-38-0) [39\]](#page-38-0)

#### <span id="page-9-2"></span>2.8 Desconexión del equipo en caso de emergencia

![](_page_9_Picture_161.jpeg)

memme

## <span id="page-10-0"></span>3. Estructura y descripción

#### <span id="page-10-1"></span>3.1 Estructura

![](_page_10_Figure_4.jpeg)

#### <span id="page-10-2"></span>3.2 Descripción funcional

Los equipos de la gama UFTS disponen de ventilación forzada (convección). El tubo está rodeado por una cámara de aire en todo su contorno, encargada de precalentar el aire fresco. La cámara de aire se alimenta con aire fresco a través de la entrada de aire y la presión en la cámara de aire se genera mediante un ventilador. El aire fresco entra en el interior a través de las ranuras de ventilación del tubo. La salida de aire ⑧ se encuentra en la parte superior del equipo.

El equipo puede contar con un bloqueo de puerta alternativo que impida la apertura simultánea de la(s) puerta(s) del lado de la sala blanca y de la sala gris (véase » [6.2 Apertura de la puerta\)](#page-23-2).

memme

#### **Ver también**

2 [Apertura de la puerta \[](#page-23-2)[}](#page-23-2) [24\]](#page-23-2)

#### <span id="page-11-0"></span>3.3 Materiales

Para la carcasa exterior, Memmert utiliza acero inoxidable (n.º mat. 1.4016 - ASTM 430) y para el interior, acero inoxidable (n.º mat. 1.4301 - ASTM 304) que se caracteriza por su gran estabilidad, sus óptimas propiedades higiénicas y su resistencia a la corrosión frente a muchos (no todos) compuestos químicos (cuidado, p. ej., con los compuestos clorados).

Debe comprobarse cuidadosamente la compatibilidad química del material de carga del equipo con los materiales mencionados. Puede solicitarse al fabricante una tabla de resistencia de los materiales.

#### <span id="page-11-1"></span>3.4 Equipamiento eléctrico

- Tensión de funcionamiento y consumo de corriente: Véase ▶[3.6 Placa de características](#page-12-0) o ▶[3.7 Datos técnicos](#page-13-0)
- Grado de protección IP 20 según DIN EN 60529
- Clase de protección I, es decir, aislamiento operativo con toma de tierra de protección según EN 61010
- Supresión de radiointerferencias según EN 55011, clase B
- Fusible de protección del equipo: fusible rápido 250 V/15 A
- El regulador de temperatura está protegido mediante un fusible de baja intensidad de 100 mA (160 mA a 115 V)

#### **Ver también**

- **[Datos técnicos \[](#page-13-0)** [14\]](#page-13-0)
- [Placa de características \[](#page-12-0)▶ [13\]](#page-12-0)

#### <span id="page-11-3"></span><span id="page-11-2"></span>3.5 Conexiones e interfaces

3.5.1 Conexión eléctrica

El equipo está diseñado para funcionar conectado a una red de suministro eléctrico con una impedancia del sistema  $Z_{\text{max}}$  en el punto de transferencia (conexión doméstica) de 0,292 ohm como máximo. La entidad explotadora debe asegurarse de que el equipo solo funcione conectado a una red de suministro eléctrico que cumpla estos requisitos.

Si es necesario, la impedancia del sistema puede consultarse a la compañía eléctrica local. Al realizar la conexión, tenga en cuenta la normativa específica del país (p. ej., en Alemania DIN VDE 0100 con interruptor diferencial).

#### <span id="page-11-4"></span>3.5.2 Interfaces de comunicación

Las interfaces de comunicación están previstas para equipos que cumplan los requisitos previstos en la norma IEC 60950-1.

#### Interfaz Ethernet

*i*

En el manual del software AtmoCONTROL se explica cómo copiar programas vía Ethernet.

![](_page_12_Picture_1.jpeg)

![](_page_12_Picture_2.jpeg)

![](_page_12_Picture_3.jpeg)

![](_page_12_Picture_4.jpeg)

El equipo se puede conectar a una red a través de una interfaz Ethernet para copiar al equipo los programas generados con el software AtmoCONTROL, además de leer protocolos.

Cada equipo conectado debe contar con una dirección IP clara para su identificación. En  $\blacktriangleright$ [8.3.2 Dirección IP y máscara de subred](#page-44-0) se explica cómo configurar la dirección IP.

También se puede conectar el equipo opcionalmente con un convertidor de USB-Ethernet directamente a la interfaz USB de un PC o portátil (véase ▶[3.10 Volumen de suministro](#page-16-0)).

El equipo viene de serie con una interfaz USB según la especificación USB. Esto sirve para lo siguiente:

- Volcar programas de un soporte de datos USB al equipo (véase [}](#page-50-0)[8.6 Programa](#page-50-0))
- Exportar protocolos del equipo a un soporte de datos USB (véase [}](#page-52-0)[8.8 Protocolo](#page-52-0))
- Cargar datos ID DE USUARIO de un soporte de datos USB al equipo  $(véase \triangleright 8.9 \text{ USER-ID})$  $(véase \triangleright 8.9 \text{ USER-ID})$  $(véase \triangleright 8.9 \text{ USER-ID})$

La interfaz USB se halla en un costado, en la parte inferior derecha del ControlCOCKPIT.

#### **Ver también**

- $\Box$  Dirección IP y máscara de subred  $[\triangleright$  [45\]](#page-44-0)
- [Volumen de suministro \[](#page-16-0)▶ [17\]](#page-16-0)
- $\mathbb{B}$  $\mathbb{B}$  [Programa \[](#page-50-0) $\blacktriangleright$  [51\]](#page-50-0)
- [Protocolo \[](#page-52-0)▶ [53\]](#page-52-0)
- **[USER-ID \[](#page-53-0)▶ [54\]](#page-53-0)**

#### <span id="page-12-0"></span>3.6 Placa de características

La placa de características proporciona información sobre el modelo de equipo, el fabricante y los datos técnicos. Esta se encuentra en el lado derecho de la parte delantera del equipo, detrás de la puerta (véase ▶[3.1 Estructura\)](#page-10-1).

![](_page_12_Picture_21.jpeg)

#### **Ver también**

**■ [Estructura \[](#page-10-1)▶ [11\]](#page-10-1)** 

#### <span id="page-13-0"></span>3.7 Datos técnicos

![](_page_13_Picture_417.jpeg)

<u>memmerh</u>

![](_page_14_Picture_1.jpeg)

![](_page_14_Figure_2.jpeg)

4 Puerta

 $\epsilon$ 

#### <span id="page-14-1"></span><span id="page-14-0"></span>3.8 Directrices y normas aplicadas

#### 3.8.1 Declaración de conformidad

La declaración de conformidad de la UE para el equipo puede consultarse en línea:

Inglés: **[http://www.memmert.com](http://www.memmert.com/en/service/downloads/ce-statement/)**

#### Alemán: **[http://www.memmert.com](http://www.memmert.com/de/service/downloads/eg-konformitaetserklaerung/)**

Tal y como prescribe la siguiente lista de normas y directivas, los productos de las presentes instrucciones reciben el marcado CE por parte de la empresa Memmert:

Directiva de baja tensión 2014/35/UE

■ EN 61010-1:2010, EN 61010-1:2010/A1:2019/AC:2019-04, EN 61010-1:2010/A1:2019; EN IEC 61010-2-010:2020

Directiva CEM 2014/30/UE

Directiva 2014/30/UE con cambios (Directiva del Consejo relativa a la armonización de las legislaciones de los Estados miembros en materia de compatibilidad electromagnética). Normas aplicadas, en este caso:

memme

#### ■ EN 61326-1:2013

Directiva 2011/65/UE

Directiva 2011/65/UE del Parlamento Europeo y del Consejo sobre restricciones a la utilización de determinadas sustancias peligrosas en aparatos eléctricos y electrónicos.

#### <span id="page-15-0"></span>3.8.2 Conformidad de materiales

Confirmamos que siempre informamos a nuestros proveedores, de acuerdo con nuestra **[norma interna de conformidad de materiales de Memmert GmbH + Co KG](https://www.memmert.com/fileadmin/documents/purchasing/Hausnorm_Material_Compliance_D48913_DE.PDF)**, de las restricciones legales relativas a las sustancias para que puedan comprobar continuamente las publicaciones originales del legislador. El cumplimiento de todos los requisitos aplicables o mencionados para la conformidad de materiales, incluidos en la norma interna, es una condición para los proveedores y las entregas. Esto y nuestras propias observaciones nos permiten actualizar continuamente nuestros conocimientos según nuestro leal saber y entender.

De acuerdo con la normativa REACH y la directiva RoHS, Memmert pone a disposición en línea la información sobre sustancias químicas en los equipos Memmert en:

#### **[www.memmert.com](https://www.memmert.com/fileadmin/products/documents/downloads-divers/Material_Compliance_-_Memmert_GmbH___Co_KG_DE_D49258.pdf)**

#### 3.8.2.1 Información REACH de Memmert GmbH + Co. KG conforme a la normativa (CE) n.º 1907/2006, art. 33

Sobre la base de la información actual, confirmamos que los equipos suministrados por nosotros incluyen productos o productos parciales que contienen sustancias extremadamente preocupantes (SVHC en los componentes mencionados) de la lista de candidatos en concentraciones superiores al 0,1 % en masa:

![](_page_15_Picture_211.jpeg)

#### 3.8.2.2 Información RoHS de Memmert GmbH + Co. KG conforme a la directiva 2011/65/UE y a la directiva delegada 2015/863

Confirmamos el cumplimiento de las restricciones relativas a las sustancias según 2011/65/UE para los productos, accesorios y piezas de repuesto suministrados. En lo relativo a la sustancia plomo, nosotros o nuestros proveedores hacemos un uso fidedigno de las aplicaciones exentas de la restricción para plomo de acuerdo con el Anexo III.

#### <span id="page-15-1"></span>3.9 Condiciones de entorno

El equipo solo debe utilizarse en espacios cerrados y en las siguientes condiciones de entorno:

![](_page_15_Picture_212.jpeg)

El equipo no debe utilizarse en atmósferas potencialmente explosivas. El aire ambiente no debe contener polvos, gases, vapores ni mezclas de gas y aire explosivos. El equipo no está protegido contra explosión.

- memm
- Una gran formación de polvo o vapores agresivos en el entorno del equipo puede provocar depósitos y/o corrosión en el interior del equipo y, en consecuencia, cortocircuitos o daños en la electrónica. Por lo tanto, deben tomarse precauciones suficientes contra una gran formación de polvo o vapores agresivos.

#### <span id="page-16-0"></span>3.10 Volumen de suministro

Volumen de suministro estándar

- Cable de conexión a la red de alimentación
- Dos rejillas insertables
- Protección antivuelco
- Revestimiento de zócalo con unión atornillada
- Dispositivo de memoria USB con software y manual AtmoCONTROL
- Manual de funcionamiento
- Certificado de calibración

#### Accesorios opcionales

![](_page_16_Picture_13.jpeg)

- Conversor Ethernet-USB. Permite conectar el puerto Ethernet del equipo al puerto USB de un PC/portátil.
- Rejillas insertables reforzadas con una capacidad de carga de 60 kg cada una.
- Marco mural con manual de instrucciones y unión atornillada

### <span id="page-17-0"></span>4. Entrega, transporte e instalación

#### <span id="page-17-1"></span>4.1 Seguridad

![](_page_17_Picture_4.jpeg)

■ Retire el embalaje de cartón hacia arriba, córtelo con cuidado a lo largo de un borde o extraiga los tornillos y retire la caja de madera.

<span id="page-17-4"></span><span id="page-17-3"></span><span id="page-17-2"></span>Comprobación de integridad y daños durante el transporte

- Compruebe la integridad del volumen de suministro con el albarán de entrega.
- Compruebe si el equipo está dañado.

Si observa alguna desviación respecto al volumen de suministro, daños o irregularidades, no ponga el equipo en funcionamiento y notifíquelo a la empresa de transporte y al fabricante.

Retirada de la protección para transporte

Retire la protección para transporte. Esta se encuentra entre la bisagra de la puerta, la puerta y el marco y debe retirarse después de abrir la puerta.

#### <span id="page-18-0"></span>4.5 Almacenamiento tras la entrega

Si el equipo se va a almacenar inicialmente después de la entrega:

Tenga en cuenta las condiciones de almacenamiento (véase  $\blacktriangleright$ [10.1](#page-57-1) [Almacenamiento y](#page-57-1) [transporte\)](#page-57-1)

#### **Ver también**

■ Almacenamiento y transporte  $[▶ 58]$  $[▶ 58]$ 

#### <span id="page-18-1"></span>4.6 Instalación

<span id="page-18-2"></span>![](_page_18_Picture_10.jpeg)

necesario realizar una sección en la pared. Para proteger el lado de la sala blanca de la contaminación, se pueden encargar opcionalmente marcos cuya función es sellar adicionalmente la abertura de la pared (véase el manual de instrucciones complementario para la instalación de marcos). El tamaño de la sección en la pared puede consultarse en la siguiente tabla:

![](_page_18_Picture_203.jpeg)

## memm

![](_page_19_Picture_2.jpeg)

Asegúrese de que la salida de aire se encuentra en el lado de la sala gris y la abertura para el aire de entrada, en el lado de la sala blanca. El ControlCOCKPIT debe estar siempre en el lado de la sala gris.

#### **Ver también**

- [Datos técnicos \[](#page-13-0)▶ [14\]](#page-13-0)
- [Placa de características \[](#page-12-0)▶ [13\]](#page-12-0)

#### <span id="page-19-0"></span>4.6.2 Fijación del equipo

## *i*

El equipo debe estar firmemente unido al suelo del edificio.

![](_page_19_Picture_10.jpeg)

1. Atornille el equipo al suelo del edificio con dos tornillos en cada uno de los cuatro pies.

## memm

![](_page_20_Picture_2.jpeg)

#### <span id="page-20-0"></span>4.6.3 Ajuste de las puertas

En estos equipos es posible ajustar las puertas, por ejemplo, si se alabean debido a las condiciones del suelo. Para ello, cada puerta tiene dos tornillos de ajuste en la parte superior e inferior.

Corrija primero el ajuste en la parte superior de la puerta y, solo después, en la parte inferior si no es suficiente.

## *i*

El ajuste de las puertas también está disponible como vídeo de servicio: **www.memmert.com/de/downloads/media/service-videos/**

![](_page_20_Picture_8.jpeg)

## <span id="page-21-0"></span>5. Puesta en marcha

### <span id="page-21-1"></span>5.1 Primera puesta en marcha

![](_page_21_Picture_168.jpeg)

<span id="page-21-2"></span>![](_page_21_Picture_169.jpeg)

#### Equipos de 400 V:

![](_page_22_Picture_2.jpeg)

El cable de red está instalado de forma permanente.

– Conecte el enchufe a una toma CEE de 400 V.

#### **Ver también**

- [Placa de características \[](#page-12-0)▶ [13\]](#page-12-0)
- [Datos técnicos \[](#page-13-0)▶ [14\]](#page-13-0)

#### <span id="page-22-0"></span>5.3 Conexión del equipo

■ 少 品

![](_page_22_Picture_9.jpeg)

*i*

En caso de equipamiento con bloqueo de puerta alternativo, las puertas deben estar cerradas tanto en el lado de la sala blanca como en el de la sala gris en el momento del encendido. En la fase de arranque, un servomotor extiende los pernos de cierre y bloquea las puertas. Si una de las puertas está abierta, el perno de cierre no bloquea la puerta correctamente. Esto queda descartado gracias a la detección de puerta abierta.

- 1. Encienda el equipo pulsando el interruptor principal situado en la parte delantera del equipo.
	- $\Rightarrow$  El proceso de arranque se indica mediante tres puntos blancos  $\bullet$  (véase [}](#page-38-1)[7.1 Mensaje de advertencia de la función de supervisión\)](#page-38-1).

Después de encender el equipo por primera vez, las indicaciones aparecen por defecto en inglés. En ▶[8.2 Manejo básico en el modo de menú con el ejemplo del ajuste de idioma](#page-42-2) se describe la forma de cambiar el idioma. No obstante, antes de hacerlo, lea el capítulo siguiente sobre el funcionamiento básico del equipo.

#### **Ver también**

- $\triangleq$  Manejo básico en el modo de menú con el ejemplo del ajuste de idioma  $[\triangleright$  [43\]](#page-42-2)
- 2 [Mensaje de advertencia de la función de supervisión \[](#page-38-1)[}](#page-38-1) [39\]](#page-38-1)

## <span id="page-23-0"></span>6. Funcionamiento y manejo

### <span id="page-23-1"></span>6.1 Personal operativo

El manejo del equipo solo puede ser realizado por personas mayores de edad que hayan recibido la instrucción pertinente. El personal que vaya a recibir capacitación, instrucción o formación general solo podrá trabajar en el equipo bajo la supervisión constante de una persona experimentada.

### <span id="page-23-2"></span>6.2 Apertura de la puerta

![](_page_23_Picture_92.jpeg)

![](_page_24_Picture_2.jpeg)

#### Bloqueo de puerta alternativo dependiendo del proceso (opcional)

Un bloqueo de puerta alternativo (opcional) evita la apertura simultánea de ambas puertas, de modo que no puede producirse contaminación de la sala blanca. En el estado básico (sin programa activo), la puerta del lado de la sala gris (lado ControlCOCKPIT) está desbloqueada y la del lado de la sala blanca está bloqueada.

#### Lógica de bloqueo de puerta en modo programa

![](_page_24_Picture_122.jpeg)

![](_page_24_Picture_7.jpeg)

Cuando el equipo dispone de bloqueo de puerta alternativo, existe un botón de transferencia en el lado de la sala blanca.

Cuando el programa está en marcha, el botón de transferencia se ilumina en verde. Cuando finaliza un programa, parpadea y la puerta del lado de la sala blanca se desbloquea.

![](_page_24_Picture_123.jpeg)

#### <span id="page-25-0"></span>6.3 Cargar el equipo

#### **ADVERTENCIA Vapores y gases tóxicos o explosivos** Pueden producirse vapores o gases tóxicos o explosivos al cargar el equipo con material de carga inadecuado. Esto puede hacer que el equipo explote y las personas pueden resultar gravemente heridas o intoxicadas. – El equipo sólo debe cargarse con materiales y sustancias que no puedan emitir vapores tóxicos o explosivos a la temperatura ajustada y que no puedan explotar, estallar o incendiarse por sí solos. *AVISO* **Compatibilidad química del material de carga** La incompatibilidad química puede provocar daños materiales en el equipo. – Debe comprobarse la compatibilidad química de los materiales del equipo con el material de carga (véase ▶[3.3 Materiales](#page-11-0)). *i* Introduzca las rejillas o bandejas insertables. El número máximo y la capacidad de carga pueden consultarse en los  $\blacktriangleright$ [3.7 Datos técnicos](#page-13-0).

■ El tipo de elemento insertable (rejilla o bandeja) debe ajustarse en el menú **SETUP** para conseguir una distribución óptima de la temperatura.

memme

El equipo no debe cargarse excesivamente para garantizar una circulación de aire adecuada en el interior. En caso de carga inadecuada (demasiado compacta), es posible que se supere la temperatura ajustada o que solo se alcance tras un periodo de tiempo más largo.

- No coloque ningún material de carga en el suelo, en las paredes laterales ni directamente bajo el techo del interior.
- Para cargar el equipo, siga las instrucciones del adhesivo «carga correcta» situado en el equipo.

![](_page_25_Picture_7.jpeg)

#### **Ver también**

- [Materiales \[](#page-11-0)▶ [12\]](#page-11-0)
- [Datos técnicos \[](#page-13-0)▶ [14\]](#page-13-0)

### <span id="page-26-1"></span><span id="page-26-0"></span>6.4 Manejo del equipo

#### 6.4.1 ControlCOCKPIT

En modo manual, los parámetros deseados se introducen en el ControlCOCKPIT situado en la parte delantera del equipo. Aquí también se pueden realizar ajustes básicos (**Modo menú**). También se muestran mensajes de advertencia, p. ej., si se supera la temperatura. En el modo programa se muestran los parámetros programados, el nombre del programa, el segmento de programa activo en ese momento y el tiempo de ejecución restante.

![](_page_26_Figure_5.jpeg)

#### <span id="page-26-2"></span>6.4.2 Manejo básico

En general, todos los ajustes se realizan según el siguiente esquema:

## <u>memmerh</u>

<span id="page-27-0"></span>![](_page_27_Picture_169.jpeg)

12.Sept.2012

Minutero activo

![](_page_28_Picture_1.jpeg)

12.Sept.2012 13:44 Modo manual

 $13:44$ 

![](_page_28_Picture_3.jpeg)

El modo de funcionamiento o el estado de funcionamiento del equipo se muestra en la indicación de estado. El estado de funcionamiento correspondiente puede reconocerse por la marca de color y la indicación de texto:

El equipo está en modo programa

El programa se ha detenido

El equipo está en modo manual

En el ejemplo, el equipo está en modo manual, reconocible por el símbolo de color en forma de mano.

Cuando el equipo está en modo temporizador, esto se reconoce mediante la indicación de temporizador activo.

![](_page_28_Picture_10.jpeg)

#### <span id="page-28-0"></span>6.5.1 Modo manual

Cuando el equipo está en modo control remoto, esto se reconoce mediante el símbolo  $\Phi$ en la indicación de temperatura.

#### **Ver también**

- [Modo manual \[](#page-28-0) $\triangleright$  [29\]](#page-28-0)
- [Reloj digital marcha atrás \[](#page-29-0)▶ [30\]](#page-29-0)
- [Modo programa \[](#page-30-0)▶ [31\]](#page-30-0)
- [Control remoto \[](#page-47-0)▶ [48\]](#page-47-0)

En este modo de funcionamiento, el equipo marcha en funcionamiento continuo con los valores ajustados en el ControlCOCKPIT.

*i*

En modo manual y temporizador, la puerta del lado de la sala gris (lado ControlCOCKPIT) siempre está desbloqueada y la puerta del lado de la sala blanca está bloqueada en caso de equipamiento con bloqueo de puerta alternativo.

Los siguientes parámetros (en cualquier orden) pueden ajustarse tras pulsar el botón de activación correspondiente, tal como se describe en ▶[6.4.2 Manejo básico:](#page-26-2)

#### **Temperatura**

![](_page_28_Picture_23.jpeg)

El calentamiento se indica con el símbolo  $\frac{1}{2}$ .

La unidad de indicación de la temperatura puede cambiarse entre °C y °F.

El rango de ajuste depende del equipo (véase ▶[3.6 Placa de características](#page-12-0) y ▶[3.7 Datos técnicos](#page-13-0)).

#### Posición de la compuerta del aire

![](_page_28_Picture_28.jpeg)

Rango de ajuste: 0 % (cerrada, modo recirculación) hasta 100 % (totalmente abierta, modo aire fresco) en pasos de 10 %.

<u>memmel</u>

#### Velocidad del ventilador

![](_page_29_Picture_3.jpeg)

Posibilidades de ajuste: 0 hasta 100 % en pasos de 10 %

#### **Ver también**

- [Manejo básico \[](#page-26-2)▶ [27\]](#page-26-2)
- [Placa de características \[](#page-12-0)▶ [13\]](#page-12-0)
- [Datos técnicos \[](#page-13-0)▶ [14\]](#page-13-0)

#### <span id="page-29-0"></span>6.5.2 Reloj digital marcha atrás

![](_page_29_Picture_191.jpeg)

![](_page_30_Picture_1.jpeg)

![](_page_30_Picture_139.jpeg)

#### <span id="page-30-0"></span>6.5.3 Modo programa

![](_page_30_Picture_140.jpeg)

crear un programa para UFTS en AtmoCONTROL.

#### Inicio del programa

![](_page_30_Picture_141.jpeg)

memm

Solo puede ejecutarse el programa seleccionado en el modo menú y mostrado en la indicación.

Si se desea disponer de otro programa para su ejecución, primero debe activarse en el modo menú (descripción en ▶[8 Modo de menú\)](#page-42-0).

![](_page_31_Picture_158.jpeg)

- $\Rightarrow$  Se ejecuta el programa.
- En la indicación aparecen:
	- el nombre del programa
- el nombre del primer segmento del programa
- para los bucles, la ejecución actual

*i*

*i*

Test 012 Rampa 1

> Durante la ejecución de un programa, no se puede modificar ningún parámetro en el equipo. Las indicaciones **ALARM** y **GRAPH** pueden seguir manejándose.

![](_page_31_Picture_12.jpeg)

En caso de equipamiento con bloqueo de puerta alternativo, la puerta del lado de la sala gris se bloquea al iniciarse el programa, de modo que ambas puertas quedan bloqueadas. Este proceso puede durar hasta cuatro segundos. El botón de transferencia del lado de la sala blanca comienza a iluminarse en verde durante la ejecución del programa.

#### Cancelación del programa

Un programa en ejecución puede cancelarse en cualquier momento:

![](_page_31_Picture_159.jpeg)

puede reiniciar.

#### Fin del programa

![](_page_32_Picture_157.jpeg)

#### **Ver también**

- [Modo de menú \[](#page-42-0)▶ [43\]](#page-42-0)
- [Programa \[](#page-50-0)▶ [51\]](#page-50-0)

#### <span id="page-32-1"></span><span id="page-32-0"></span>6.6 Función de supervisión

#### 6.6.1 Supervisión de la temperatura

El equipo tiene una protección múltiple contra sobretemperatura según DIN 12880. Su finalidad es evitar daños en el material de carga y/o el equipo en caso de avería:

- supervisión electrónica de la temperatura (TWW/TWB)
- control automático de la temperatura (ASF)
- limitador mecánico de la temperatura (TB)

![](_page_33_Figure_2.jpeg)

La temperatura de supervisión de la supervisión electrónica de la temperatura se mide mediante un sensor de temperatura Pt100 independiente situado en el interior. Los ajustes de supervisión de la temperatura se realizan en la indicación **ALARM**. Los ajustes realizados son efectivos en todos los modos de funcionamiento.

Si se ha activado una supervisión de temperatura, esto se informa a través de la indicación de la temperatura: mediante la temperatura real resaltada en rojo y un símbolo de alarma **A**. Debajo se muestra qué tipo de supervisión de temperatura se ha activado (véase [}](#page-38-0)[7 Averías, mensajes de advertencia y error](#page-38-0)).

Antes de explicar cómo ajustar la supervisión de la temperatura, a continuación se presentan con más detalle las distintas funciones de supervisión.

Si la señal acústica de alarma está activada en el modo de menú ( $\blacktriangleright$ [8.7 Señales acústicas,](#page-51-0) reconocible por el símbolo del altavoz  $\blacktriangleleft$ ), la alarma se indica adicionalmente mediante un sonido intermitente.

Pulsando el botón de confirmación, se puede desactivar temporalmente el sonido de advertencia hasta la siguiente aparición de un evento de alarma.

#### **Ver también**

- 2 [Averías, mensajes de advertencia y error \[](#page-38-0)[}](#page-38-0) [39\]](#page-38-0)
- [Señales acústicas \[](#page-51-0)▶ [52\]](#page-51-0)

#### <span id="page-33-0"></span>6.6.2 Supervisión electrónica de la temperatura (TWW)

La temperatura de supervisión mínima y máxima ajustada manualmente de la protección electrónica contra sobretemperatura se supervisa mediante un monitor selector de temperatura (TWW) clase de protección 3.1 según DIN 12880 (para equipos UIS, monitor selector de temperatura (TWW) clase de protección 3.1).

*i*

*i*

Si se sobrepasa la temperatura máxima de supervisión ajustada manualmente, el TWW asume la regulación de la temperatura y empieza a regular la temperatura de supervisión.

![](_page_33_Figure_16.jpeg)

memm

#### <span id="page-34-0"></span>6.6.3 Limitador selector de temperatura (TWB)

![](_page_34_Figure_3.jpeg)

En el modo programa, el programa en curso continúa durante un máximo de 15 minutos en caso de alarmas TWB. Si la alarma dura más de 15 minutos, el programa se cancela.

![](_page_34_Figure_5.jpeg)

#### <span id="page-34-1"></span>6.6.4 Control automático de la temperatura (ASF)

El ASF es un dispositivo de supervisión que sigue automáticamente la temperatura de consigna ajustada dentro de una banda de tolerancia ajustable.

El ASF se activa automáticamente (si está conectado) cuando el valor real de la temperatura alcanza por primera vez el 50 % de la banda de tolerancia ajustada para el valor de consigna (sección A).

Cuando se sale de la banda de tolerancia ajustada en torno al valor de consigna (p. ej., al abrir la puerta durante el funcionamiento (sección B)) se activa una alarma. La alarma ASF se desactiva automáticamente en cuanto se vuelve a alcanzar el 50 % de la banda de tolerancia ajustada para el valor de consigna (sección C).

Si se modifica la temperatura de consigna, el ASF se desactiva temporalmente de forma automática (sección D) hasta que se vuelva a alcanzar el rango de tolerancia de la nueva temperatura de consigna (sección E).

![](_page_34_Figure_11.jpeg)

#### <span id="page-35-0"></span>6.6.5 Supervisión mecánica de la temperatura: Limitador de la temperatura (TB)

El equipo dispone de un limitador mecánico de la temperatura (TB) clase de protección 1 según DIN 12880.

Si la unidad de supervisión electrónica falla durante el funcionamiento y la temperatura máxima ajustada en fábrica se supera en unos 20 °C, el limitador de temperatura desconecta la calefacción de forma permanente como última medida de protección.

#### <span id="page-35-1"></span>6.6.6 Ajuste de la supervisión de la temperatura

![](_page_35_Picture_6.jpeg)

## memm

<span id="page-36-1"></span><span id="page-36-0"></span>![](_page_36_Figure_2.jpeg)

### <span id="page-37-0"></span>6.8 Finalización del funcionamiento

![](_page_37_Picture_82.jpeg)

## <span id="page-38-0"></span>7. Averías, mensajes de advertencia y error

![](_page_38_Picture_3.jpeg)

#### <span id="page-38-1"></span>7.1 Mensaje de advertencia de la función de supervisión

Si la señal acústica de alarma está activada en el modo de menú  $(*8.7$  Señales acústicas, reconocible por el símbolo del altavoz  $\blacktriangleleft$ ), la alarma se indica adicionalmente mediante un sonido intermitente.

Pulsando el botón de confirmación, se puede desactivar temporalmente el sonido de advertencia hasta la siguiente aparición de un evento de alarma.

#### **Ver también**

■ [Señales acústicas \[](#page-51-0)▶ [52\]](#page-51-0)

![](_page_38_Picture_224.jpeg)

#### <span id="page-38-2"></span>7.1.1 Supervisión de la temperatura

*i*

## <u>memmerh</u>

![](_page_39_Picture_244.jpeg)

### <span id="page-39-0"></span>7.2 Averías, problemas de manejo y errores del equipo

![](_page_39_Picture_245.jpeg)

# <u>memmerh</u>

![](_page_40_Picture_196.jpeg)

#### <span id="page-40-0"></span>7.2.1 Fallo de alimentación

![](_page_40_Picture_197.jpeg)

![](_page_41_Picture_1.jpeg)

En modo control remoto

Se restablecen los últimos valores ajustados. Si se había iniciado un programa mediante el control remoto, este continúa.

## <span id="page-42-0"></span>8. Modo de menú

*i*

En el modo de menú se pueden realizar ajustes básicos del equipo, cargar programas o exportar protocolos; además se puede ajustar el equipo.

Lea la descripción de cada función en las páginas siguientes antes de modificar los ajustes del menú para evitar posibles daños en el equipo y/o en el material de carga.

- Pulse el botón **MENU** para acceder al modo de menú.
- $\Rightarrow$  A continuación, el equipo vuelve al modo funcionamiento. Solo se guardan las modificaciones que se han aceptado pulsando el botón de confirmación.
- $\Rightarrow$  Puede salir del modo de menú en cualquier momento pulsando de nuevo el botón **MENU**.

#### <span id="page-42-1"></span>8.1 Vista general

Tras pulsar el botón MENU, las indicaciones cambian al modo de menú:

![](_page_42_Figure_10.jpeg)

#### <span id="page-42-2"></span>8.2 Manejo básico en el modo de menú con el ejemplo del ajuste de idioma

En general, todos los ajustes se realizan en el modo de menú igual que en el modo funcionamiento: Active la indicación, realice el ajuste con el botón giratorio y acepte con el botón de confirmación.

A continuación se describe exactamente lo que hay que hacer utilizando el ejemplo del ajuste del idioma. Todos los demás ajustes pueden realizarse de la misma forma. A continuación se describen los ajustes posibles.

<u>memmerh</u>

![](_page_43_Picture_178.jpeg)

#### <span id="page-43-1"></span><span id="page-43-0"></span>8.3 Setup

#### 8.3.1 Vista general

En la indicación **SETUP** se pueden ajustar:

- la dirección IP y la máscara de subred de la interfaz Ethernet del equipo (cuando se conecta a una red)
- la unidad de la indicación de la temperatura (°C o °F, véase ▶[8.3.3 Unidad\)](#page-45-0)
- el tipo de supervisión de la temperatura (TWW o TWB, Alarm Temp; véase  $\blacktriangleright$  [6.6.1](#page-32-1)  [Supervisión de la temperatura](#page-32-1) (solo cuando el equipamiento incluye un segundo sensor de temperatura, opción A6))
- el modo de funcionamiento del reloj digital marcha atrás con indicación de la hora objetivo (Timer Mode, véase [}](#page-29-0)[6.5.2 Reloj digital marcha atrás\)](#page-29-0)

namm

- el tipo de elemento insertable (rejilla o bandeja, véase ▶[8.3.6 Tipo de elemento insertable](#page-46-0) [\(rejilla o bandeja\)\)](#page-46-0)
- la distribución de la potencia calorífica (véase ▶[8.3.7 Balance\)](#page-46-1)
- el control remoto (véase ▶[8.3.8 Control remoto](#page-47-0))
- Gateway (véase >[8.3.9 Gateway](#page-47-1))

Si el menú Setup contiene más entradas de las que se pueden mostrar en la pantalla, aparece la indicación «1/2». Esto significa que hay una segunda «página» con entradas.

Para acceder a las entradas ocultas, desplácese más allá de la entrada inferior usando el botón giratorio. La visualización páginas salta entonces a «2/2».

#### **Ver también**

- $\Box$  [Unidad \[](#page-45-0) $\triangleright$  [46\]](#page-45-0)
- [Reloj digital marcha atrás \[](#page-29-0)▶ [30\]](#page-29-0)
- 2 [Tipo de elemento insertable \(rejilla o bandeja\) \[](#page-46-0)[}](#page-46-0) [47\]](#page-46-0)

192.168.1.216

- $\triangleq$  Balance  $[\triangleright$  [47\]](#page-46-1)
- [Control remoto \[](#page-47-0)▶ [48\]](#page-47-0)
- [Gateway \[](#page-47-1) $\blacktriangleright$  [48\]](#page-47-1)
- [Supervisión de la temperatura \[](#page-32-1)▶ [33\]](#page-32-1)

#### <span id="page-44-0"></span>8.3.2 Dirección IP y máscara de subred

Si el equipo o varios equipos van a funcionar en red, cada uno debe tener su propia dirección IP individual para su identificación. Cada equipo se entrega con la dirección IP 192.168.100.100 por defecto.

AN 1: 192.168.1.233

215

168.1.  $\overline{29}$  $\dot{\alpha}$  $\overline{z}$ 

1. Active la indicación **SETUP**. ð La entrada **Dirección IP** se marca automáticamente. 2. Confirme la selección con el botón de confirmación.  $\Rightarrow$  El primer bloque de dígitos de la dirección IP se marca automáticamente.  $0.0$ 

![](_page_44_Picture_22.jpeg)

AN 3: 192.168.1.241

![](_page_45_Picture_157.jpeg)

#### <span id="page-45-0"></span>8.3.3 Unidad

![](_page_45_Picture_158.jpeg)

Aquí puede ajustar si las temperaturas deben mostrarse en °C o °F.

#### <span id="page-45-1"></span>8.3.4 Supervisión de la temperatura

![](_page_45_Picture_159.jpeg)

#### <span id="page-45-2"></span>8.3.5 Modo temporizador

![](_page_45_Picture_160.jpeg)

Aquí puede ajustar qué tipo de clase de protección térmica según DIN 12 880:2007‑5 (TWW o TWB) se va a utilizar (descripción en ▶[6.6 Función de supervisión\)](#page-32-0).

#### **Ver también**

- 2 [Función de supervisión \[](#page-32-0)[}](#page-32-0) [33\]](#page-32-0)
- $\exists$  [Función de supervisión \[](#page-32-0) $\triangleright$  [33\]](#page-32-0)

Aquí se puede ajustar si el reloj digital marcha atrás con indicación de la hora objetivo (véase

[}](#page-29-0)[6.5.2 Reloj digital marcha atrás\)](#page-29-0) debe funcionar o no en función del valor de consigna, es decir, si el tiempo de funcionamiento del temporizador debe iniciarse solo cuando se alcance la correspondiente banda de tolerancia en torno a la temperatura de consigna Ⓑ o inmediatamente después de que se active el temporizador Ⓐ.

![](_page_45_Figure_16.jpeg)

namm

*i*

Si se deja la banda de tolerancia de temperatura en modo de funcionamiento en función del valor de consigna, el tiempo de funcionamiento del temporizador se interrumpe y se reanuda cuando se alcanza de nuevo la temperatura.

#### **Ver también**

 $\triangleq$  Reloj digital marcha atrás  $[\triangleright$  [30\]](#page-29-0)

#### <span id="page-46-0"></span>8.3.6 Tipo de elemento insertable (rejilla o bandeja)

![](_page_46_Picture_116.jpeg)

Aquí debe ajustar qué tipo de elemento insertable (rejilla o bandeja) se utiliza. La opción **Bandeja** permite adaptar la función de regulación al variado comportamiento del flujo en el interior cuando se utilizan bandejas insertables opcionales en lugar de las rejillas incluidas en el volumen de suministro estándar.

#### <span id="page-46-1"></span>8.3.7 Balance

En los equipos de tamaños a partir de 55, la distribución de la potencia calorífica (Balance) entre las unidades calefactoras superior e inferior puede corregirse en función de la aplicación. El rango de ajuste es de –50 % a +50 %.

Distribución de la potencia calorífica/de refrigeración (ejemplo):

El ajuste –20 % (izquierda) hace que los elementos calefactores inferiores trabajen con un 20 % menos de potencia que los superiores. El ajuste +30 % (derecha) hace que los elementos calefactores inferiores trabajen con un 30 % más de potencia que los superiores. El ajuste 0 % restablece la distribución de fábrica.

![](_page_46_Figure_13.jpeg)

#### <span id="page-47-0"></span>8.3.8 Control remoto

![](_page_47_Picture_2.jpeg)

#### <span id="page-47-1"></span>8.3.9 Gateway

![](_page_47_Picture_4.jpeg)

*i*

 $12:00$ a horaria GMT 01:00

#### <span id="page-47-2"></span>8.4 Fecha y hora

En la entrada de Setup Control remoto, puede ajustar si el equipo debe controlarse a distancia y, en caso afirmativo, en qué modo. Las opciones de ajuste son:

memm

- Off **Lectura**
- Escritura + lectura
- Escritura + alarma

Cuando el equipo está en modo control remoto, esto se reconoce mediante el símbolo  $\mathcal{D}$ en la indicación de temperatura. En los ajustes **Escritura + lectura** y **Escritura + alarma**, el equipo ya no se puede manejar en el ControlCOCKPIT hasta que el control remoto se apague de nuevo (ajuste **Off**) o se cambie a Lectura.

Para utilizar la función de control remoto, se necesitan conocimientos de programación y bibliotecas especiales.

La entrada de Setup Gateway se utiliza para conectar dos redes con protocolos diferentes. La puerta de enlace (gateway) se ajusta de la misma manera que la dirección IP (véase [}](#page-44-0)[8.3.2 Dirección IP y máscara de subred\)](#page-44-0).

#### **Ver también**

**[Dirección IP y máscara de subred \[](#page-44-0)** $\blacktriangleright$  **[45\]](#page-44-0)** 

En la indicación **ZEIT** se pueden ajustar la fecha y la hora, la zona horaria y el horario de verano. Los cambios solo son posibles en modo manual.

Ajuste siempre primero la zona horaria y el horario de verano sí/no antes de ajustar la fecha y la hora. Evite volver a cambiar posteriormente la fecha y hora ajustada, ya que de lo contrario podrían producirse huecos o solapamientos en el registro de los valores medidos. Si se va a cambiar la fecha y hora de todos modos, no se debe ejecutar ningún programa inmediatamente antes o después.

- 1. Pulse el botón de activación situado a la derecha de la indicación **ZEIT**.
	- ð La indicación se amplía y la primera opción de ajuste (**Fecha**) se marca automáticamente.

![](_page_47_Picture_19.jpeg)

## memme

![](_page_48_Picture_154.jpeg)

 $12:0$ GMT 00:00

10. Ajuste la fecha (día, mes, año) y la hora (horas, minutos). 11. Confirme cada ajuste con el botón de confirmación.

no olvide ajustar la configuración correspondiente al principio y al final del verano.

#### <span id="page-48-0"></span>8.5 Calibración

![](_page_48_Picture_6.jpeg)

#### <span id="page-48-1"></span>8.5.1 Calibración de la temperatura

*i*

Los equipos se calibran y ajustan en fábrica en lo que respecta a la temperatura. Si fuera necesario un reajuste, por ejemplo, debido a la influencia del material de carga, el equipo puede ajustarse de forma específica para el cliente mediante tres temperaturas de referencia de selección propia:

- Cal1 Ajuste de la temperatura a baja temperatura
- Cal2 Ajuste de la temperatura a temperatura media
- Cal3 Ajuste de la temperatura a alta temperatura

Para calibrar la temperatura se necesita un medidor de referencia calibrado.

![](_page_49_Picture_1.jpeg)

![](_page_49_Figure_2.jpeg)

Ejemplo: se necesita corregir la desviación de la temperatura

![](_page_49_Picture_108.jpeg)

![](_page_50_Picture_1.jpeg)

<span id="page-50-0"></span>![](_page_50_Picture_174.jpeg)

# memmerh

<span id="page-51-0"></span>![](_page_51_Picture_164.jpeg)

<span id="page-52-0"></span>![](_page_52_Picture_154.jpeg)

![](_page_52_Picture_3.jpeg)

- 2. Pulse el botón de activación situado a la derecha de la indicación **Protocolo**.
	- ð La indicación se amplía y el intervalo de tiempo **Mes actual** se marca automáticamente.
- 3. Seleccione un intervalo para el protocolo con el botón giratorio.

![](_page_52_Picture_7.jpeg)

![](_page_53_Picture_2.jpeg)

#### <span id="page-53-1"></span><span id="page-53-0"></span>8.9 USER-ID

#### 8.9.1 Descripción

La función USER-ID permite bloquear el ajuste de parámetros individuales (p. ej., la temperatura) o de todos los parámetros para que ya no puedan modificarse en el equipo, p. ej., de forma no intencionada o por personas no autorizadas.

![](_page_53_Picture_6.jpeg)

#### <span id="page-53-2"></span>8.9.2 Activar y desactivar USER-ID

![](_page_53_Picture_8.jpeg)

![](_page_54_Picture_55.jpeg)

## <span id="page-55-0"></span>9. Conservación y mantenimiento

<span id="page-55-2"></span><span id="page-55-1"></span>![](_page_55_Picture_163.jpeg)

![](_page_56_Picture_1.jpeg)

Recomendamos calibrar el equipo anualmente (véase  $\blacktriangleright 8.5$  [Calibración\)](#page-48-0) para garantizar una regulación correcta.

#### **Ver también**

2 [Calibración \[](#page-48-0)[}](#page-48-0) [49\]](#page-48-0)

#### <span id="page-56-0"></span>9.3 Mantenimiento y servicio técnico

Los trabajos de mantenimiento y servicio técnico solo pueden ser realizados por personal especializado de Memmert y proveedores de servicios cualificados.

![](_page_56_Picture_7.jpeg)

## <span id="page-57-0"></span>10. Almacenamiento, transporte y eliminación

### <span id="page-57-1"></span>10.1 Almacenamiento y transporte

- El equipo solo puede almacenarse y transportarse en las siguientes condiciones:
- Seco y en un lugar cerrado y sin polvo
- Desconectado de la red eléctrica

#### <span id="page-57-2"></span>10.2 Eliminación

![](_page_57_Picture_8.jpeg)

Este producto está sujeto a la directiva 2012/19/CE sobre Residuos de Aparatos Eléctricos y Electrónicos (RAEE) del Parlamento Europeo y del Consejo de Ministros de la UE. Este equipo se ha comercializado después del 13 de agosto de 2005 en países que ya han incluido esta directiva en su legislación nacional. No se permite la eliminación junto con la basura doméstica normal. Para su eliminación, póngase en contacto con su distribuidor o con el fabricante. Quedan excluidos de la devolución los equipos infectados, infecciosos o contaminados con sustancias peligrosas para la salud. Tenga en cuenta también el resto de la normativa en este contexto.

Si va a eliminar el equipo, inutilice el cierre de la puerta para que, por ejemplo, no puedan quedar atrapados en el equipo niños que jueguen con el mismo.

El ControlCOCKPIT del equipo contiene una batería de litio. Retírela y deséchela de acuerdo con la normativa específica de cada país.

![](_page_57_Figure_12.jpeg)

Indicación para Alemania:

No deseche el equipo en puntos de recogida públicos o municipales.

![](_page_58_Picture_14.jpeg)

![](_page_58_Picture_15.jpeg)

Estufa por dos lados UFTS

Instrucciones de manejo D39061 Stand 02/2024 Español